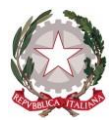

## *Istituto di Istruzione Secondaria Superiore "Archimede"*

*Via Sipione, 147 - 96019 Rosolini (SR) Tel.0931/502286 – Fax: 0931/850007 e-mail: sris017003@istruzione.it - sris017003@pec.istruzione.it C.F. 83001030895 - Cod. Mecc. SRIS017003 Codice Univoco Ufficio: UF5C1Y [www.istitutosuperiorearchimede.edu.it](http://www.istitutosuperiorearchimede.edu.it/)*

Circolare n. 184 del 07/02/2020

Ai genitori

Agli studenti e alle studentesse

Ai docenti

Oggetto: Pagella scolastica on line I quadrimestre a.s. 2019/2020

Si comunica che, dal 17 febbraio 2020 saranno disponibili sul registro online, le **pagelle scolastiche** del primo quadrimestre e le **eventuali comunicazioni personalizzate** per le famiglie sul rendimento scolastico.

Per accedere è necessario disporre del codice utente e della password del registro elettronico ARGO. Coloro che fossero sprovvisti delle credenziali sono pregati di **richiederle** presso gli uffici di Via Sipione 147, secondo gli orari di segreteria.

La procedura per aprire il documento è descritta nelle istruzioni allegate alla presente circolare.

Il Dirigente Scolastico

Firma autografa omessa ai sensi dell'art.3 D.Lgs 39/1993

## Istruzioni per scaricare la pagella online

Accesso da sito web

- 1. Collegarsi al sito web del registro elettronico. <http://www.sg20669.scuolanext.info/>
- 2. Inserire le proprie credenziali di accesso
- 3. Andare nella sezione DOCUMENTI e cliccare sull'icona del Pagellino contrassegnata dalla sigla "PAG." di colore VERDE

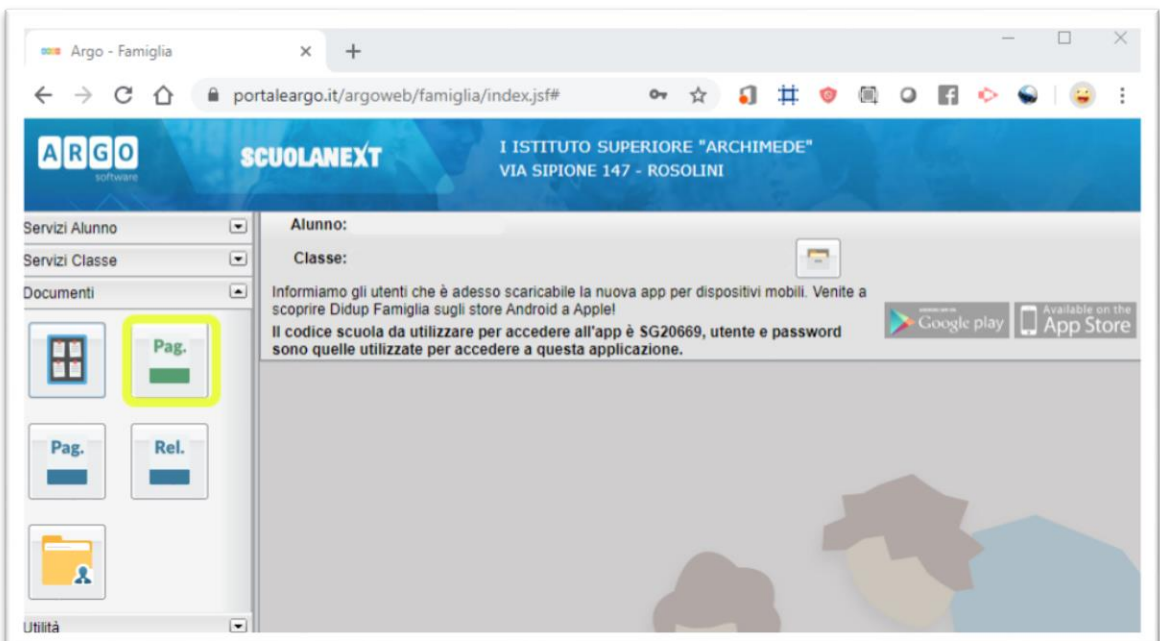

4. Selezionare il periodo "PRIMO QUADRIMESTRE" e premere CONFERMA

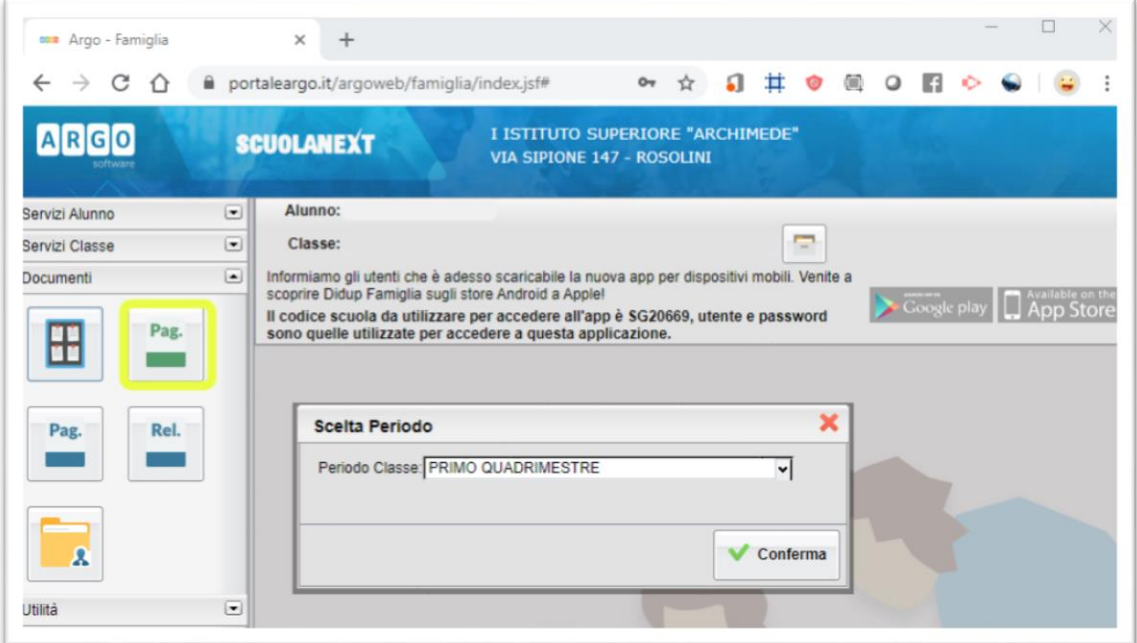

5. cliccare su STAMPA PAGELLINO per scaricare la pagella **in formato pdf**", quindi mettere il segno di spunta su "PRESA VISIONE" e poi cliccare su "CONFERMA PRESA VISIONE

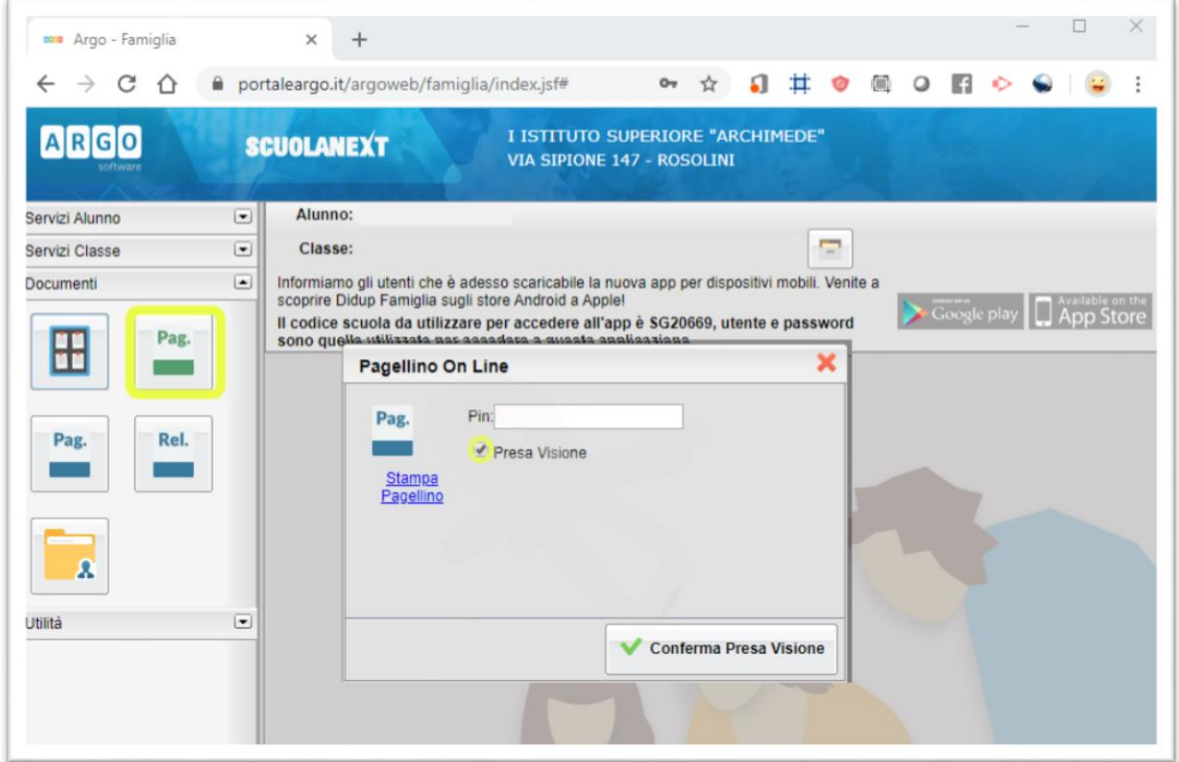

6. Cliccare sull'icona della bacheca come mostrato in figura.

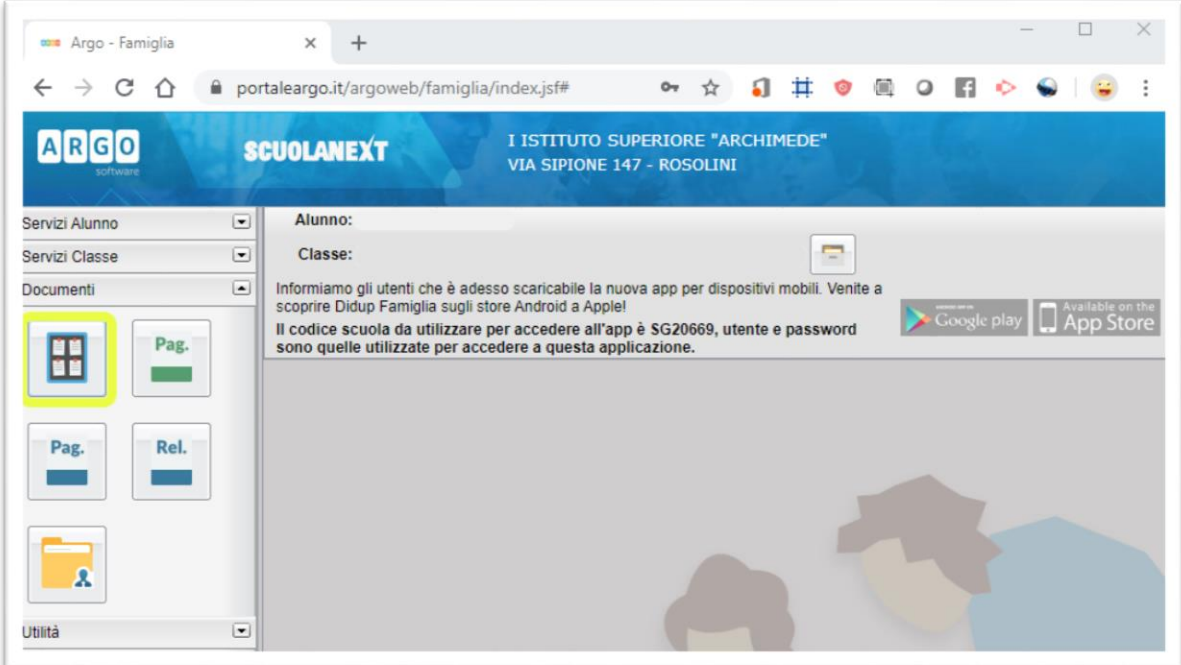

7. Controllare la presenza di **comunicazioni personalizzate** da parte della scuola cliccando su BACHECA DOCUMENTI PERSONALI, ricordando di cliccare su

## PRESA VISIONE.

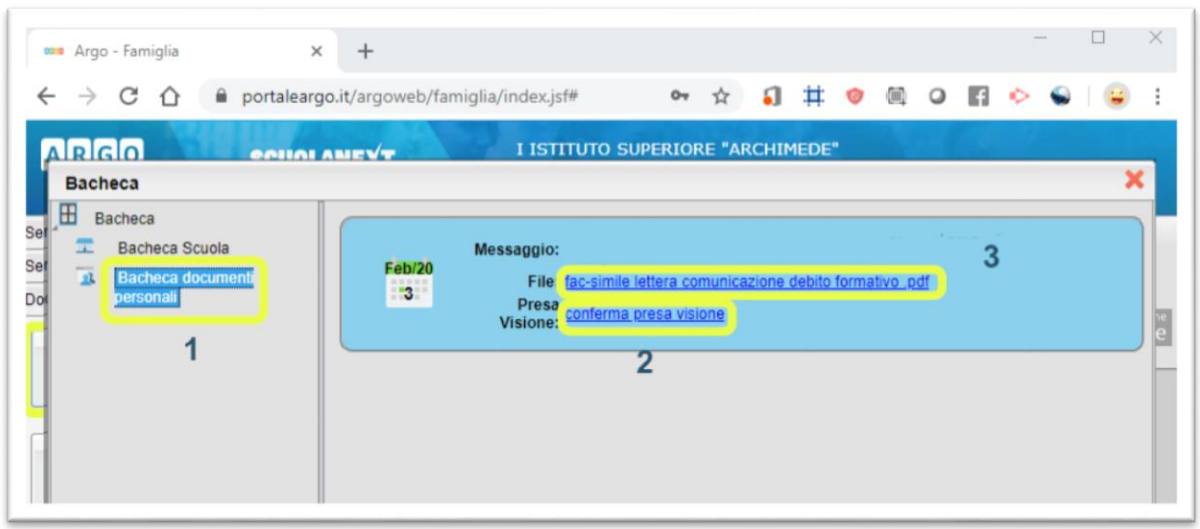

Accesso da smartphone tramite l'App ARGO FAMIGLIA

1. Andare su DOCUMENTI ALUNNO

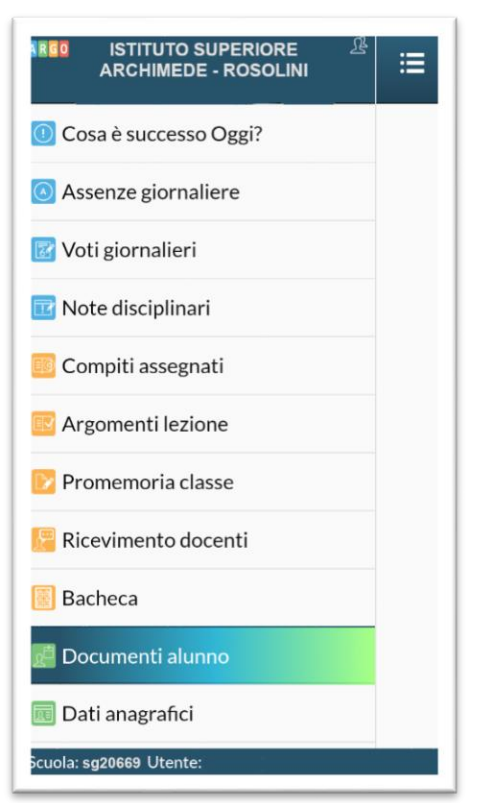

2. Scaricare il documento relativo alla PAGELLA ed alla EVENTUALE COMUNICAZIONE PERSONALIZZATA, mettendo la spunta su PRESA VISIONE.